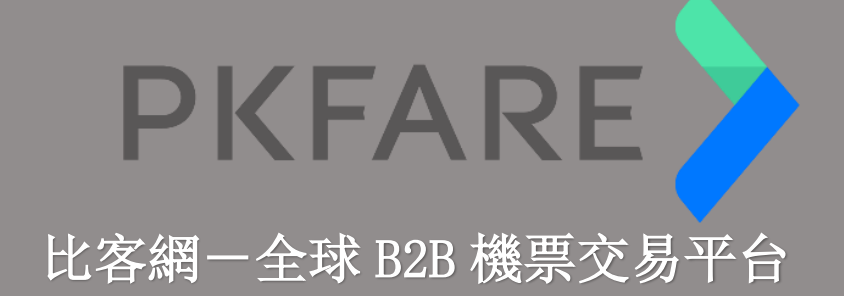

**1**

# | 常見問題 |

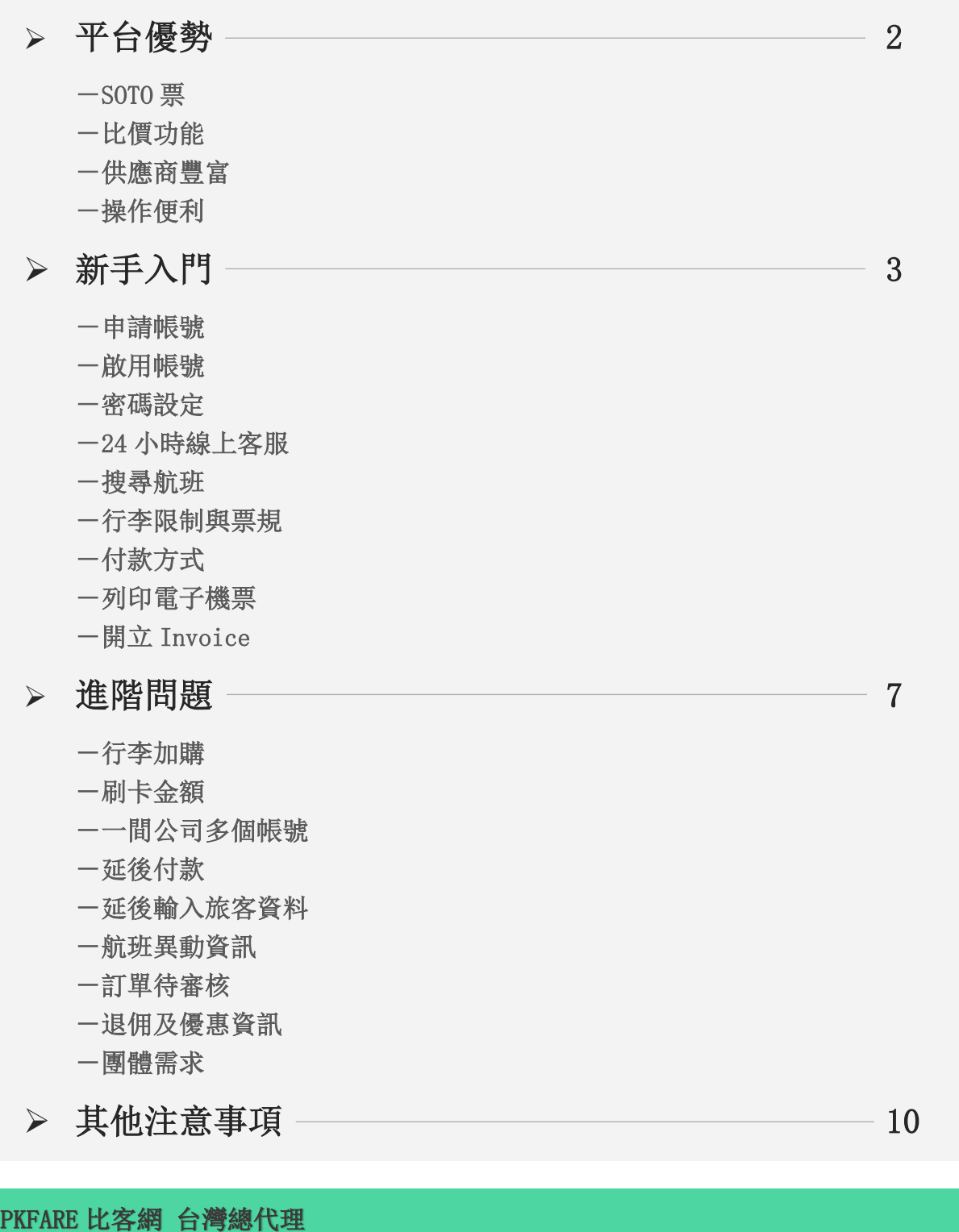

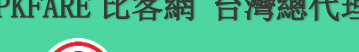

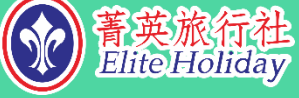

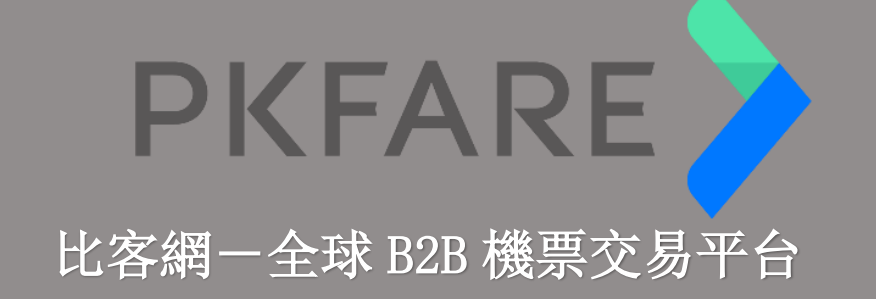

**2**

### > PKFARE 比客網無可取代的優勢~利潤藏在細節裡

## hot 境外點對點航班

PKFARE 最引以為傲的就是便宜的海外始發機票。假如您的客人旅程為: 台灣-A-B-台灣, 那麼您將有機會在平台上找到 A-B 機票, 省夫四處 詢問同業能否開票的時間,還有可能比您在系統中看到的價格更低廉!

### hot 同行程可在開票前上平台比價

如您已在 GDS 系統上訂位,開票前可利用 PNR 預定功能,以同樣的行程 在平台上比價。若搜尋到的價格更低,您便可取消系統訂位,透過平台 立即開票。利潤就在小地方,等您來自行挖掘。多花幾分鐘的時間比比 價,也許會有意想不到的收穫!

## hot 可開出部份不開放 GDS 出的票

有些航空公司未加入 BSP, 無法以 GDS 系統出票, 但若您的客人就是需 要搭乘這個航班,您可以試著上平台搜尋看看。這裡網羅了全球 600+航 空公司,整合全球資源,提供旅遊同業一站式的旅遊產品交易平台。豐 富的供應源,驚喜連連!

# hot 在家裡也能用手機或平板登入使用

在這個 E-commerce 的時代, PKFARE 將成為旅行同業的獲利武器!只要 打開平板電腦便可查詢航班,簡單操作即可完成交易,不受限於時間和 地點,隨時隨地可作業。

PKFARE 比客網 台灣總代理

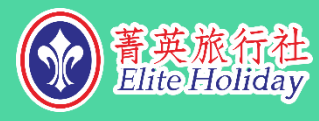

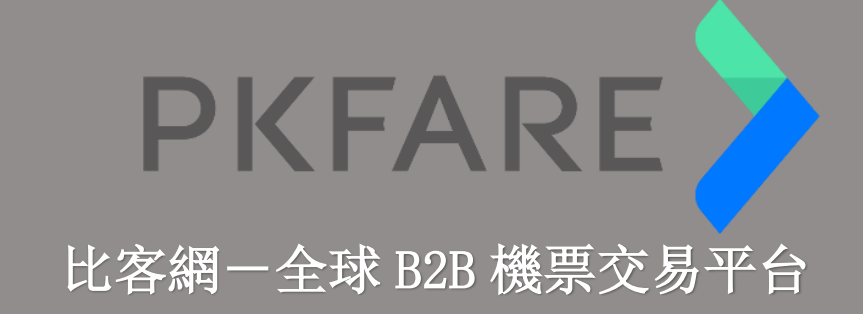

新手入門

l

#### - 如何申請帳號?需要簽約嗎?

如您有意申請帳號,請聯絡菁英旅行社,並提供貴公司中英文名、聯絡 人中英文名字、電話及 e-mail。

**3**

我們將替您設置,並從系統發送啟用信件;啟用信有時效性,請盡速點 選啟用。

#### 如何啟用帳號?

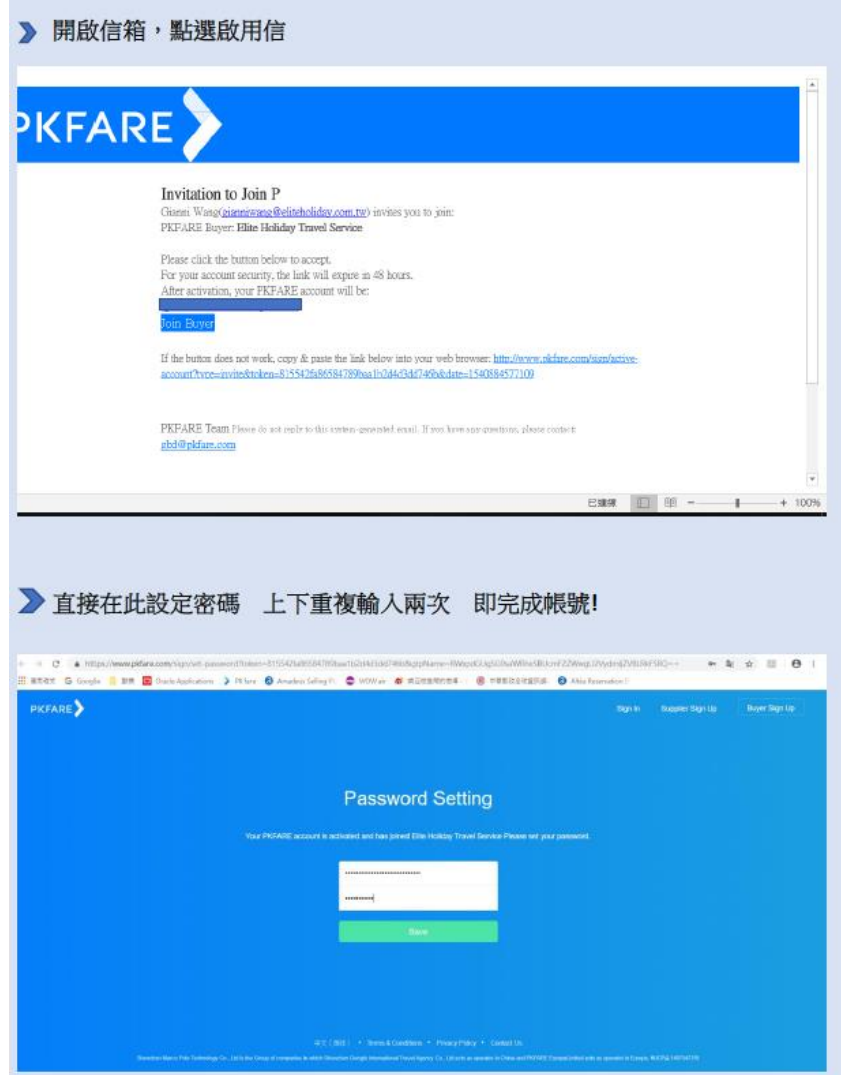

## PKFARE 比客網 台灣總代理

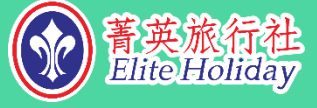

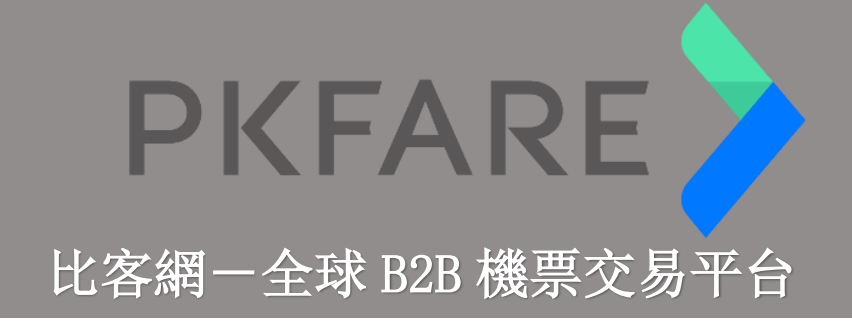

#### - 忘記密碼怎麼辦?

1) 依照下列指示點選 Forgot Password (忘記密碼)

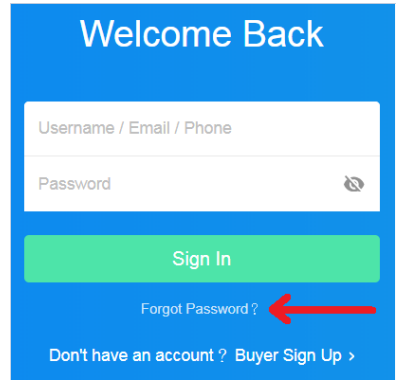

2) 填入申請 email, 即會收到重設密碼的連結信,設置新密碼 \*可多加利用「記住密碼」功能並儲存至我的最愛,方便日後快速登入

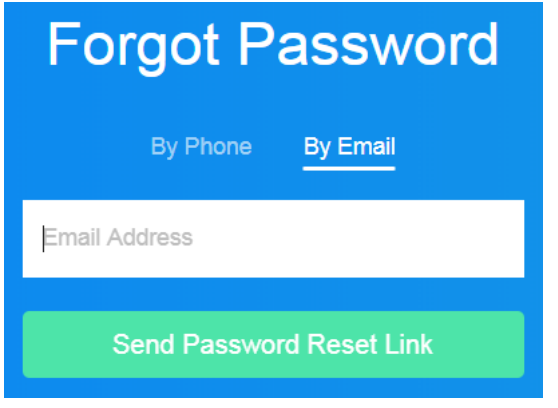

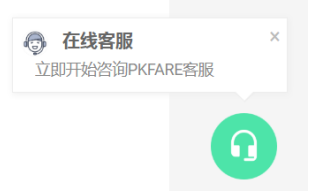

**4**

#### - 有問題該聯絡誰?

畫面右下角耳機圖示即為 24 小時線上客服,點選並選擇語言,即可開 始提問。

- 如何搜尋航班?

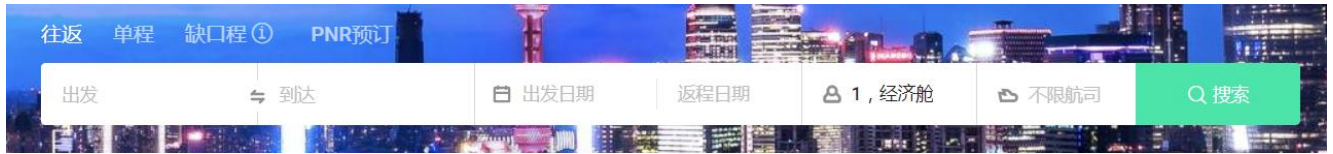

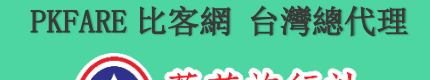

青英派行社<br>EliteHoliday

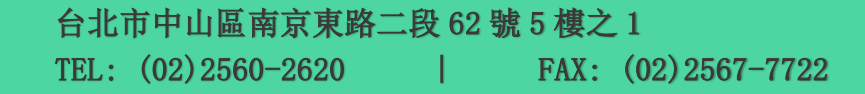

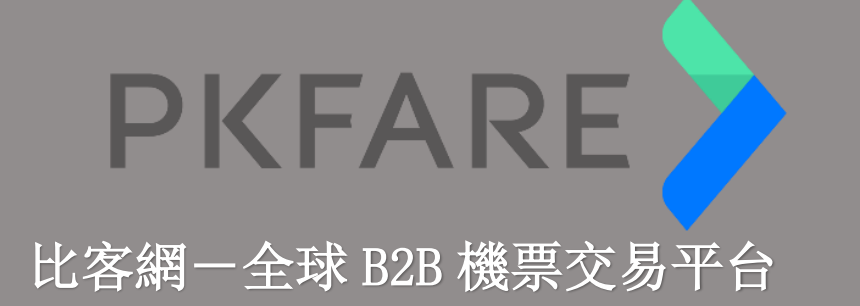

搜尋方式分為往返 Round Trip、單程 One Way、缺口程 Open Jaw、PNR 預定 Import PNR。輸入起終點、日期、人數、航空公司(或不指定) 即會為您搜尋合適的航班。

**5**

交易流程: 搜尋航班→輸入旅客資料→付款→取得電子機票

\*缺口程 Open Jaw: 要預定兩個航段且起訖點皆不相同 \*PNR 預定 Import PNR: 如果在 GDS 系統已有訂位紀錄,可利用 PNR 預 訂功能,貼上航段資訊與選擇人數,查詢 PNR 對應的艙等及價格,也可 選擇其他艙等查詢最低價格。

詳細圖示教學請看官網: [http://docs.pkfare.com/pkfare%E4%B9%B0%E5%AE%](http://docs.pkfare.com/pkfare%E4%B9%B0%E5%AE%B6%E5%B9%B3%E5%8F%B0%E5%B8%AE%E5%8A%A9%E4%B8%AD%E5%BF%83/%E6%90%9C%E7%B4%A2%E4%B8%8E%E9%A2%84%E8%AE%A2%E6%9C%BA%E7%A5%A8%E4%BA%A7%E5%93%81/%E4%BD%BF%E7%94%A8pnr%E8%A7%A3%E6%9E%90%E8%A1%8C%E7%A8%8B%E5%90%8E%E6%9F%A5%E8%AF%A2) [B6%E5%B9%B3%E5%8F%B0%E5%B8%AE%E5%8A%A9%E4%B8%](http://docs.pkfare.com/pkfare%E4%B9%B0%E5%AE%B6%E5%B9%B3%E5%8F%B0%E5%B8%AE%E5%8A%A9%E4%B8%AD%E5%BF%83/%E6%90%9C%E7%B4%A2%E4%B8%8E%E9%A2%84%E8%AE%A2%E6%9C%BA%E7%A5%A8%E4%BA%A7%E5%93%81/%E4%BD%BF%E7%94%A8pnr%E8%A7%A3%E6%9E%90%E8%A1%8C%E7%A8%8B%E5%90%8E%E6%9F%A5%E8%AF%A2) [AD%E5%BF%83/%E6%90%9C%E7%B4%A2%E4%B8%8E%E9%A2](http://docs.pkfare.com/pkfare%E4%B9%B0%E5%AE%B6%E5%B9%B3%E5%8F%B0%E5%B8%AE%E5%8A%A9%E4%B8%AD%E5%BF%83/%E6%90%9C%E7%B4%A2%E4%B8%8E%E9%A2%84%E8%AE%A2%E6%9C%BA%E7%A5%A8%E4%BA%A7%E5%93%81/%E4%BD%BF%E7%94%A8pnr%E8%A7%A3%E6%9E%90%E8%A1%8C%E7%A8%8B%E5%90%8E%E6%9F%A5%E8%AF%A2) [%84%E8%AE%A2%E6%9C%BA%E7%A5%A8%E4%BA%A7%E5%93](http://docs.pkfare.com/pkfare%E4%B9%B0%E5%AE%B6%E5%B9%B3%E5%8F%B0%E5%B8%AE%E5%8A%A9%E4%B8%AD%E5%BF%83/%E6%90%9C%E7%B4%A2%E4%B8%8E%E9%A2%84%E8%AE%A2%E6%9C%BA%E7%A5%A8%E4%BA%A7%E5%93%81/%E4%BD%BF%E7%94%A8pnr%E8%A7%A3%E6%9E%90%E8%A1%8C%E7%A8%8B%E5%90%8E%E6%9F%A5%E8%AF%A2) [%81/%E4%BD%BF%E7%94%A8pnr%E8%A7%A3%E6%9E%90%E](http://docs.pkfare.com/pkfare%E4%B9%B0%E5%AE%B6%E5%B9%B3%E5%8F%B0%E5%B8%AE%E5%8A%A9%E4%B8%AD%E5%BF%83/%E6%90%9C%E7%B4%A2%E4%B8%8E%E9%A2%84%E8%AE%A2%E6%9C%BA%E7%A5%A8%E4%BA%A7%E5%93%81/%E4%BD%BF%E7%94%A8pnr%E8%A7%A3%E6%9E%90%E8%A1%8C%E7%A8%8B%E5%90%8E%E6%9F%A5%E8%AF%A2) [8%A1%8C%E7%A8%8B%E5%90%8E%E6%9F%A5%E8%AF%A2](http://docs.pkfare.com/pkfare%E4%B9%B0%E5%AE%B6%E5%B9%B3%E5%8F%B0%E5%B8%AE%E5%8A%A9%E4%B8%AD%E5%BF%83/%E6%90%9C%E7%B4%A2%E4%B8%8E%E9%A2%84%E8%AE%A2%E6%9C%BA%E7%A5%A8%E4%BA%A7%E5%93%81/%E4%BD%BF%E7%94%A8pnr%E8%A7%A3%E6%9E%90%E8%A1%8C%E7%A8%8B%E5%90%8E%E6%9F%A5%E8%AF%A2)

行李可以帶幾件?票規為何?

未下訂單 如下圖所示,點選退改政策與免費行李,即可查看相關規定

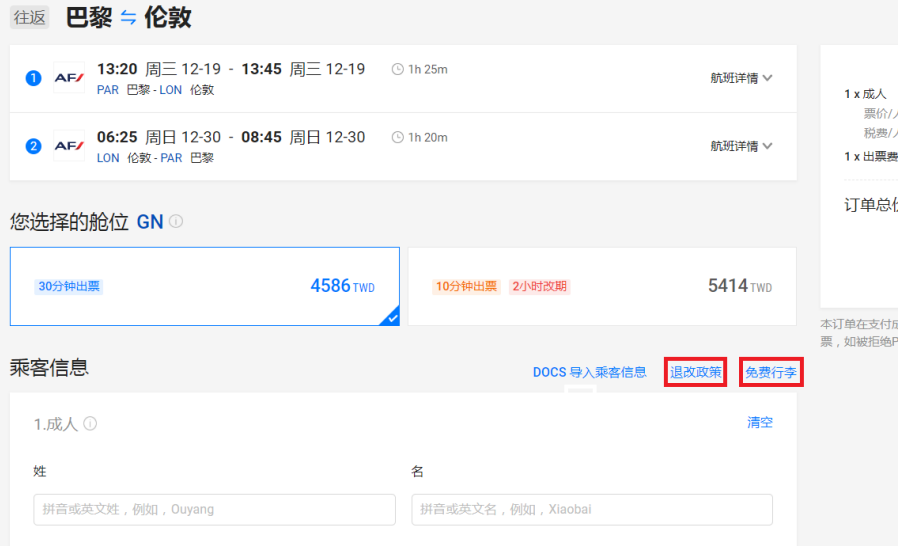

#### PKFARE 比客網 台灣總代理

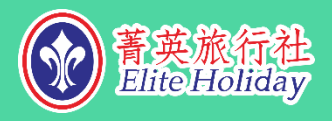

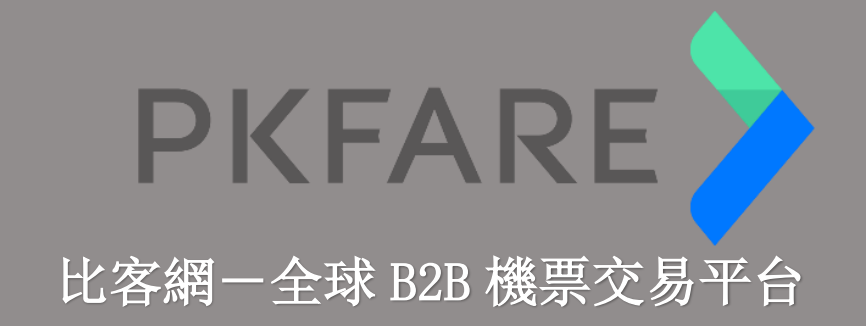

### 已下訂單 如下圖所示,點選訂票規定與行李,即可查看相關規定

**6**

人 W

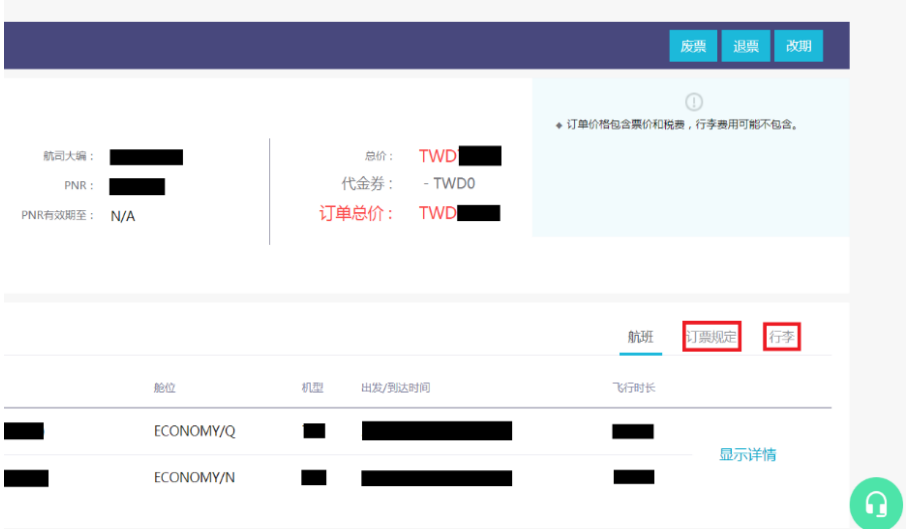

#### - 付款方式有哪些?

使用 PKfare,付款皆以信用卡線上交易。 無需綁訂信用卡,每筆訂單在付款時輸入信用卡資料即可。

#### - 如何取得電子機票?

付款完畢後需待系統確認,訂單頁面顯示「已出票(Issued)」便可列印 電子機票。

下載處如下圖紅框處:

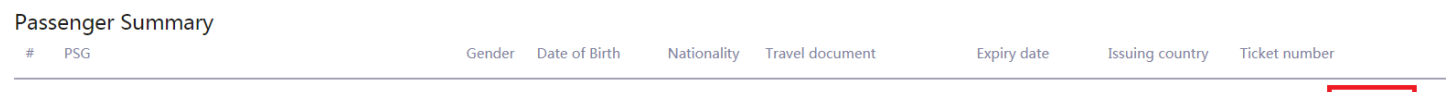

#### - 如何取得 Invoice?

您必須向線上客服人員需求,並且提供訂單號、抬頭及 e-mail 如果要開立多筆,建議一次將所有訂單號碼給客服,詳明要開在一起或 是分開,以節省時間。 \*如果客服詢問納稅人識別號,即是統一編號,如不需要可說明留空。

\*申請開立後會收到一封確認信,一般而言一日內便會收到文件。

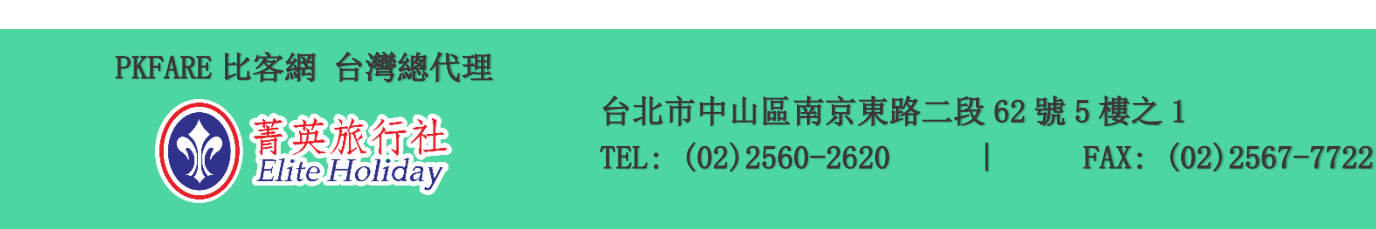

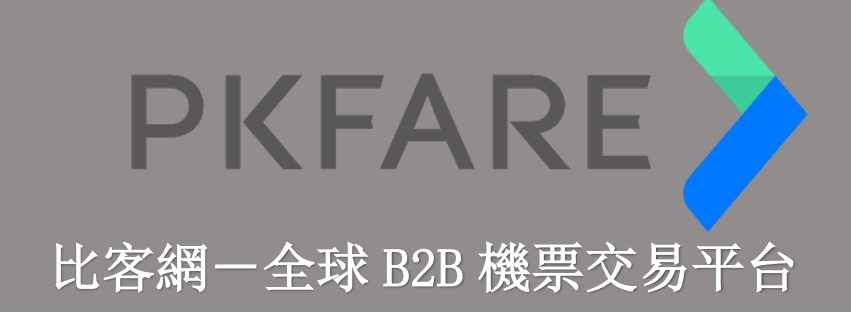

### 進階問題

- 有辦法加購行李嗎?

如要加購行李,需等訂單完成交易後,將訂單號與需求傳給線上客服。 若線上客服回覆原本購買的票種無法加購行李,則要聯絡航空公司或上 官網另行加購。

**7**

與客服確定該票可加購行李後,需重新訂一筆一模一樣的新訂單,將新 訂單號給客服,由後台修改金額(加購行李的金額),再進行付款。

#### 選擇航班後, 旁邊顯示的價格就是最後刷卡的金額嗎?

#### 總金額 = 機票含稅金額 + 刷卡手續費 + 境外交易手續費

如果您向客人報價,務必注意先加上手續費後再做計算。 \*刷卡手續費由平台之金流公司(ex. CARDPAY, IPAYMENT)收取,約為 訂單金額的 2%。

\*境外交易手續費由信用卡公司收取(目前台灣約為 1.5%,精確數字請 向您的信用卡公司確認)

以圖示舉例說明:

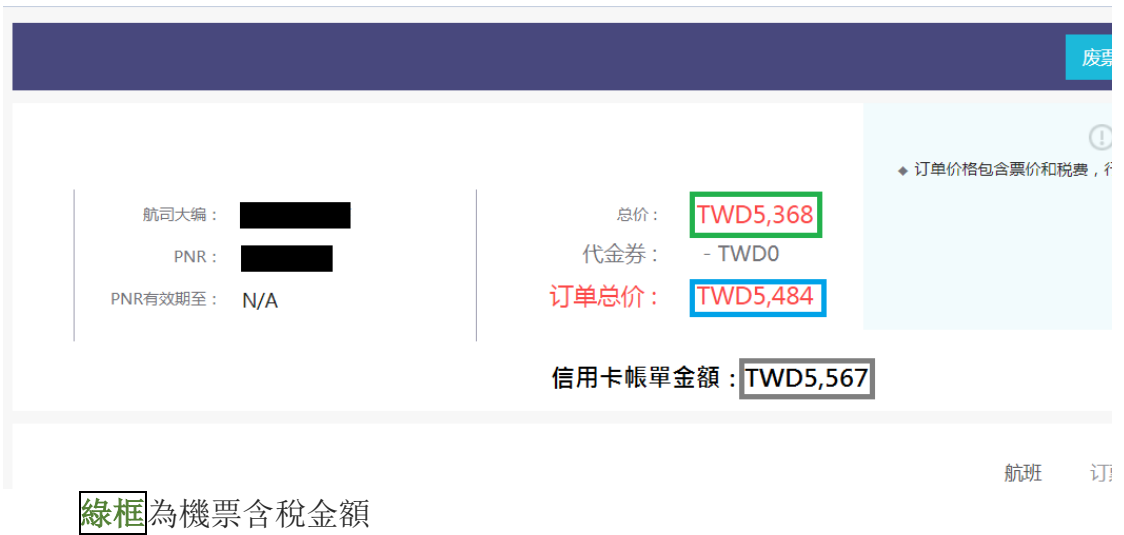

**藍框**為加上刷卡手續費 TWD116 後之金額(訂單上顯示金額) 灰框為加上境外交易手續費 TWD82 後之實際刷卡金額(帳單上之金額)

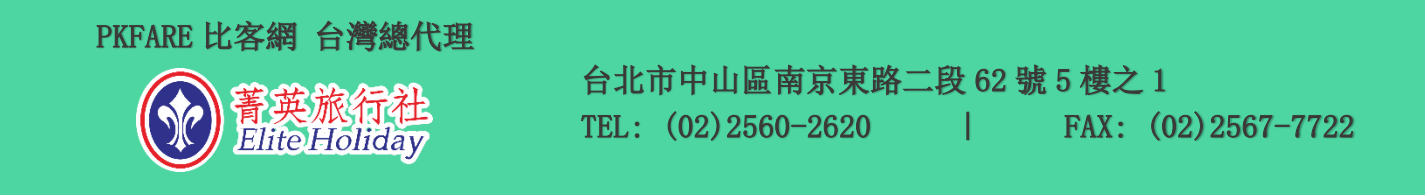

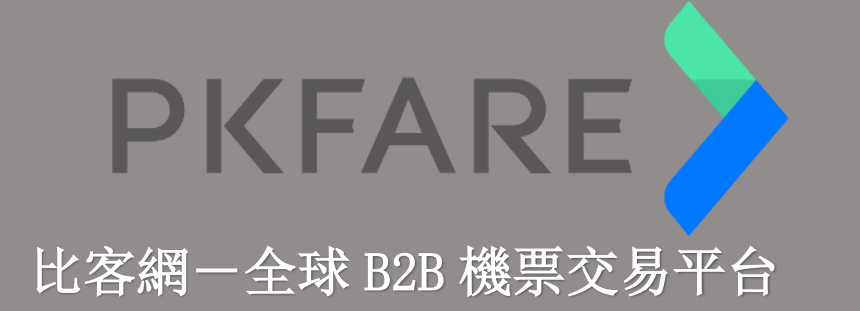

- 如果公司已申請一個帳號,但內部有多名 OP 人員負責機票業務,是不 是只能將帳號交由一人處理?

請聯絡菁英旅行社,我們可為您在主帳號底下設置多個子帳號,以利您 的人員各自操作;主帳號有權限可看見所有子帳號的訂單。

**8**

- 有些訂單可選擇延後 30 分鐘付款,在哪裡可以看到還剩下多少時間 呢?

回到主頁面最上方,點選「訂單管理」。

- 我還沒有取得客人的護照號碼,能不能現在就先下單付款,之後再補 上呢?

由於各家航空公司規定不同,付款之前請先詢問線上客服,如確定可以 更改(例如國籍航空),再連同資料與訂單號傳給客服人員。

#### - 航班異動的訊息從哪得知?

如有航班異動,會透過 email 通知。 如因航班異動需改退票,需點選申請改退票,並且聯絡客服,提供航班 異動的訊息證明。

PKFARE 比客網 台灣總代理

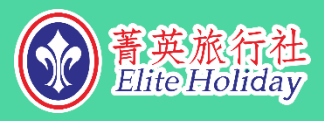

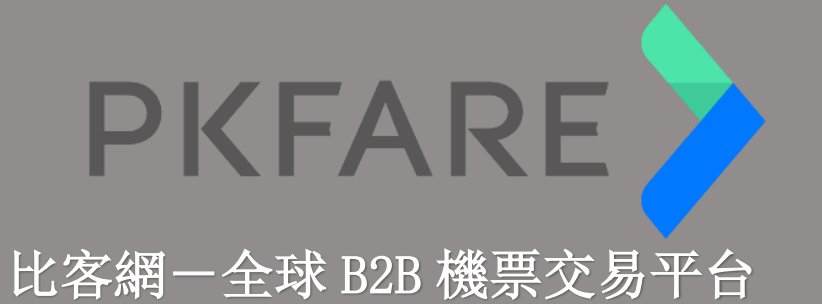

#### - 送出訂單後,顯示「待審核」是什麼意思?

如果提交訂單後顯示「待審核」狀態,可詢問線上客服,由客服人員即 時處理。

**9**

一般情況訂單顯示「待審核」的原因:

- 1) 部份票為國外供應商,因時差原因,訂單需重新審核。
- 2) 與供應商系統未即時同步更新,需重新審核價格。
- 3) 部份供應商與航空公司有限制,需要客服審核確認。

#### - 有沒有優惠或退佣呢?

無退佣,但平台上時常能看到的價格比 GDS 來的低。 有促銷時段時(例如雙十一),會透過我司發送消息,如您未收到電子 DM 信件, 歡迎聯絡菁英旅行社。

#### - PKFARE 只能買 FIT 票嗎?那團體機票呢?

如果您要需求團體機位,請聯絡菁英旅行社並提供航班資訊、旅客人數 及其他需求,將由我們為您向總部發送。

PKFARE 比客網 台灣總代理

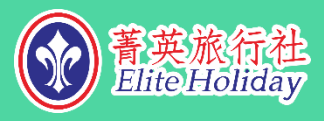

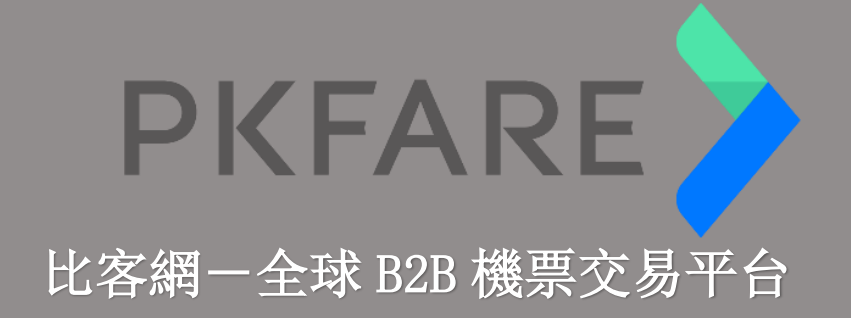

**10**

## 其他注意事項

 $!$  如需購買中國大陸國內線來回票,系統只能分成兩趟 one way 搜尋, 如 果選擇 round trip 則無法顯示。

!線上客服為 24hr,專人將會盡快回覆您;但是有些機票供應商非 24 小時 服務,需待上班時間才能處理。

e<br>查詢航班時, 務必將所有欄位展開, 避免選擇到同一城市的另一機場, 造成您誤訂機票。若有發現查詢頁面與選擇航班後之入旅客資料頁面,所 顯示的機場代碼不同,務必聯絡我們,讓我們向總部回報系統錯誤。

!預訂時請避免重複訂位(兩筆單的乘客資料相同)以免被系統自動取消 訂單。

PKFARE 比客網 台灣總代理

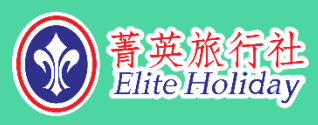